## Mass Enter Time

## Enter time for multiple Non-Exempt (hourly) workers at once.

*Before starting this process, it will be a good idea to have a list of your employees, their FTEs, and regular work schedules (if less than 1.0 FTE) available. You will also need to make note of any staff that has requested time off for the date(s) for which you will be entering time, as they will not need "Regular Hours" entered on days not typically scheduled to work and/or days previously requested off.*

1. Access the **Mass Enter Time For Managers** report by searching for the report name and clicking on the "Mass Enter Time For Managers" report.

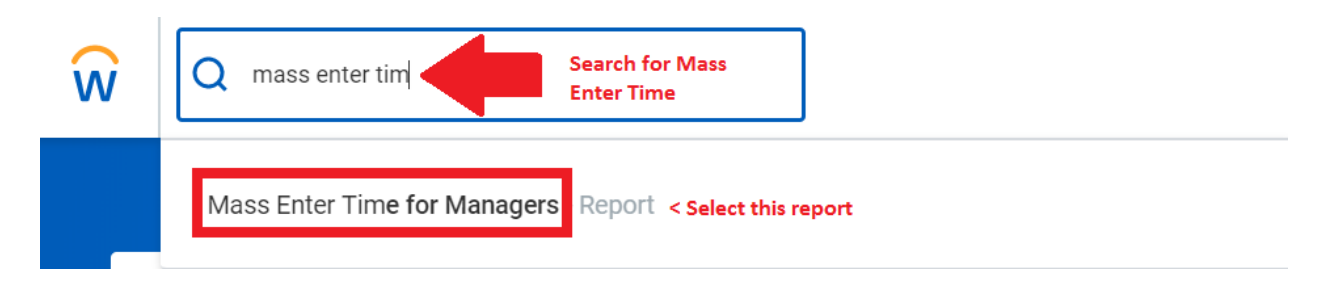

2. Search for and select the workers for whom you wish to enter time.

You will see your Non-Exempt direct reports.

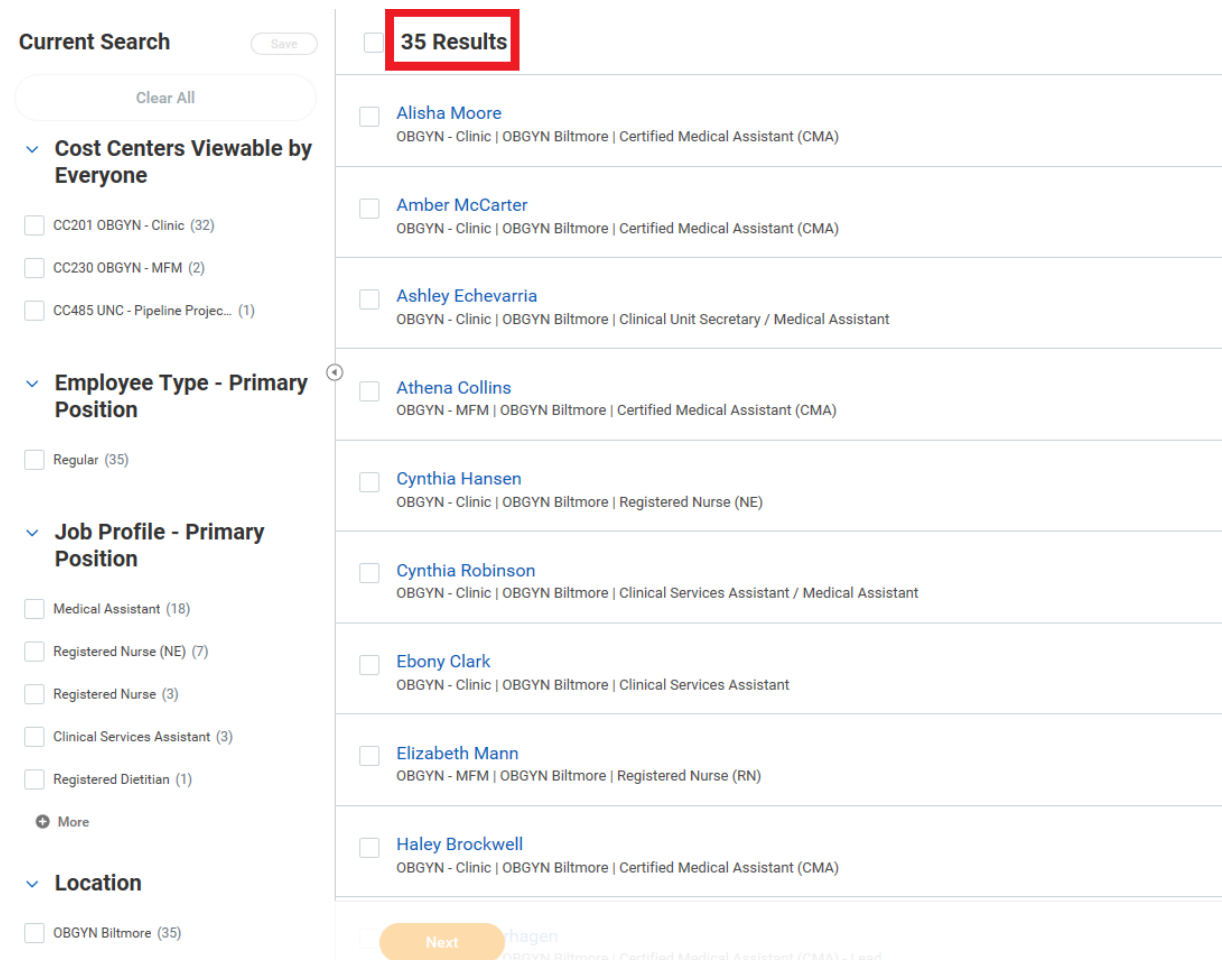

Select only the employees that will need time entered, then click the "Next" button.

- If employees are scheduled to be out of the office for the days you will be entering time, then their absence should already be requested and approved through the Time Tracking Absence module.
- Exempt employees do not clock in/out and will not be selected during the Mass Enter Time process.
- Select only those employees who are normally scheduled for the days you will be entering time. Employees with a FTE of less than 1.0 may not work a full 8 hour shift, or may not normally be scheduled to work the day(s) for which you will be entering time.

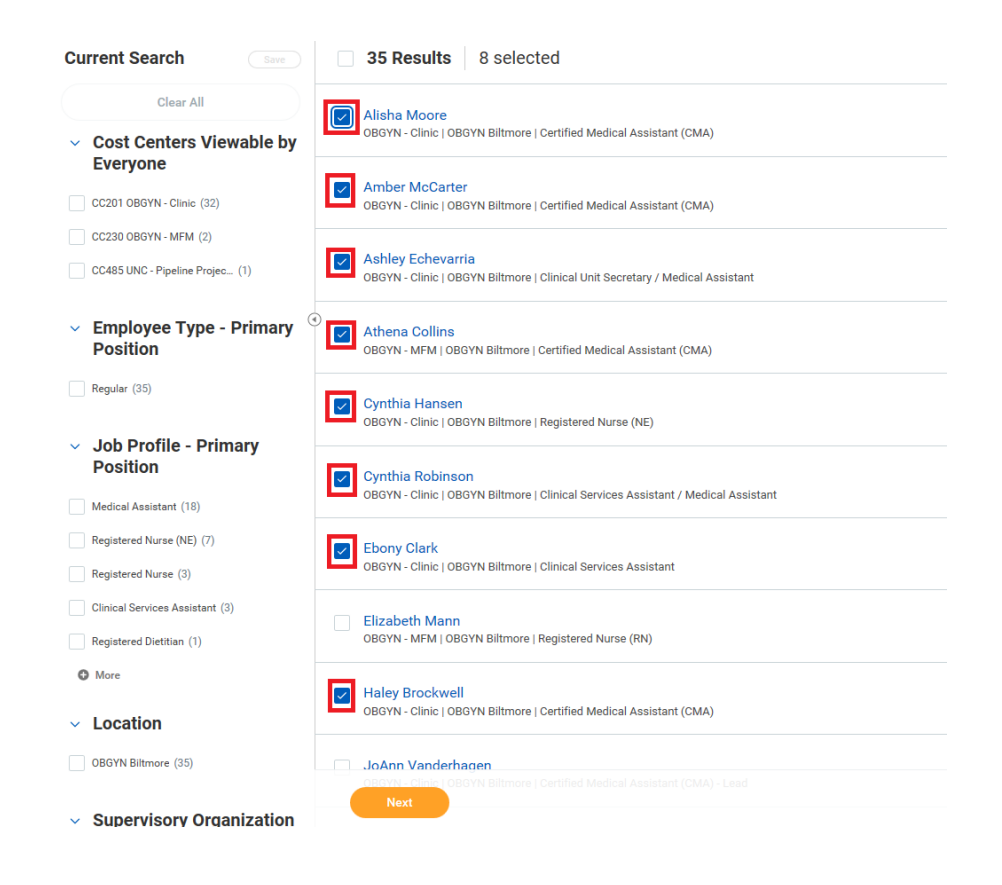

3. Select a **Date** and **Time Type**

Confirm the number of workers you selected matches the total number of workers you're entering time for, select the date, and select "**Regular Earnings**." Mass time entry can only be completed for one day at a time, so you would need to repeat the process for multiple days. Click the "Next" button.

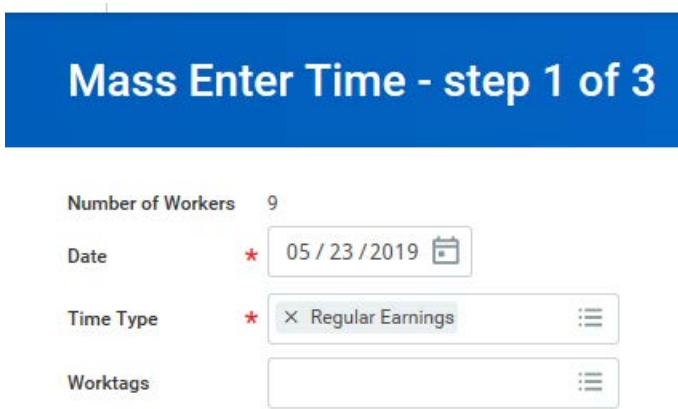

4. Enter an **In** time, an **Out** time, and **Out Reason** for time entry.

Enter 8 hours for employees in one time block. Or, if you wish to add a lunch break, you may add hours in two separate 4 hour time blocks by clicking the "Add" button and using "Out" as the out reason each time. Click the "Next" button.

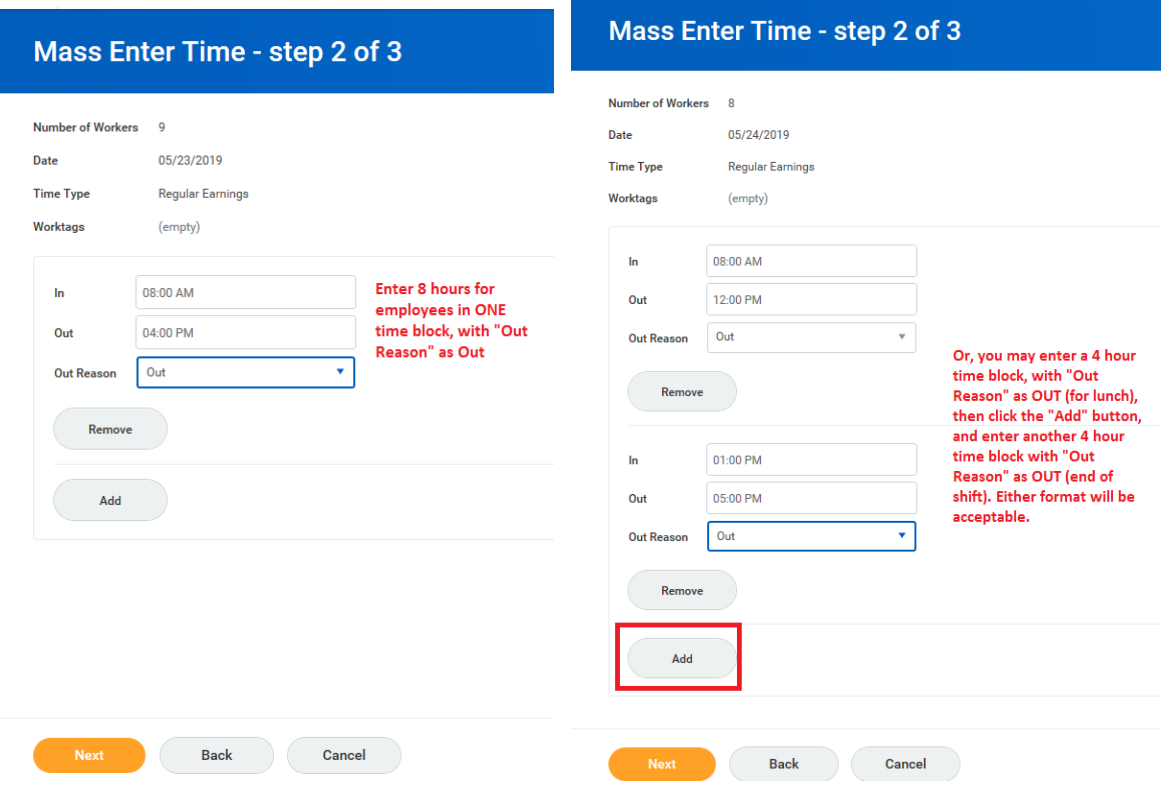

5. Review the time entry details, **Workers to be processed** and, if applicable, **Workers unable to be processed**. To revise the time entry, click **Back**. To change the worker selection, rerun the report.

Ensure results indicate "Workers to be Processed" and click the "Submit" button. If you see "Workers unable to be processed," then there is an error and time entry will not be processed for those workers.

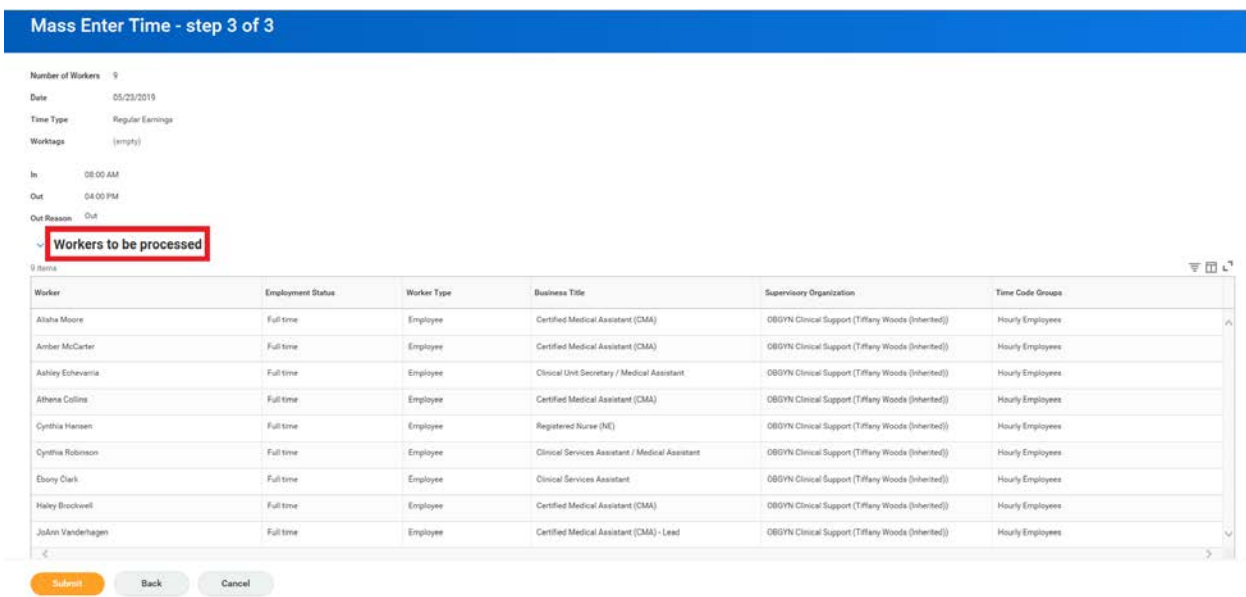

Confirm time entry was submitted for the day and click the "Done" button. If you need to process another Mass Enter Time for a second date, you may repeat the process now.

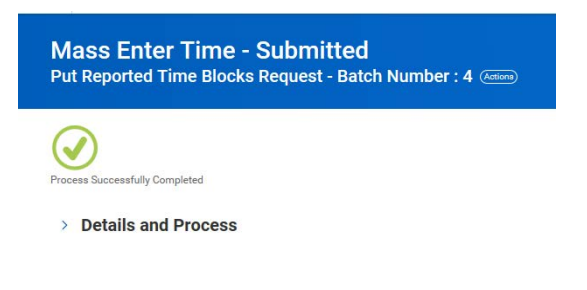